# How to pull a Hazardous Weather training report

You must be a unit Key 3 or be assigned Key 3 access to be able to pull this report in my.scouting.org

### Log into my.scouting and in the menu select the drop down for your unit, then click on Training Manager.

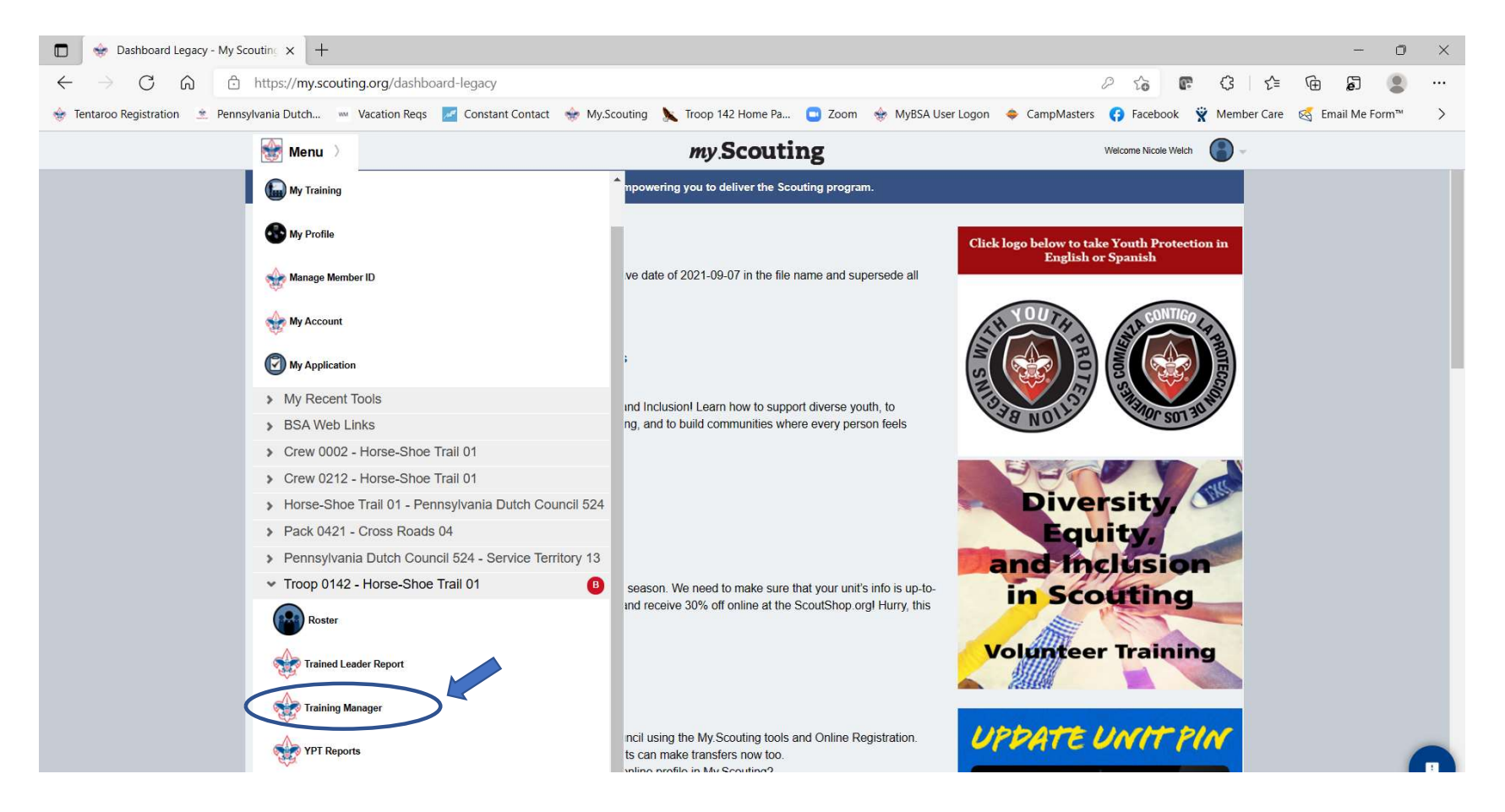

# You will see the training dials like below. Click on Add/Search.

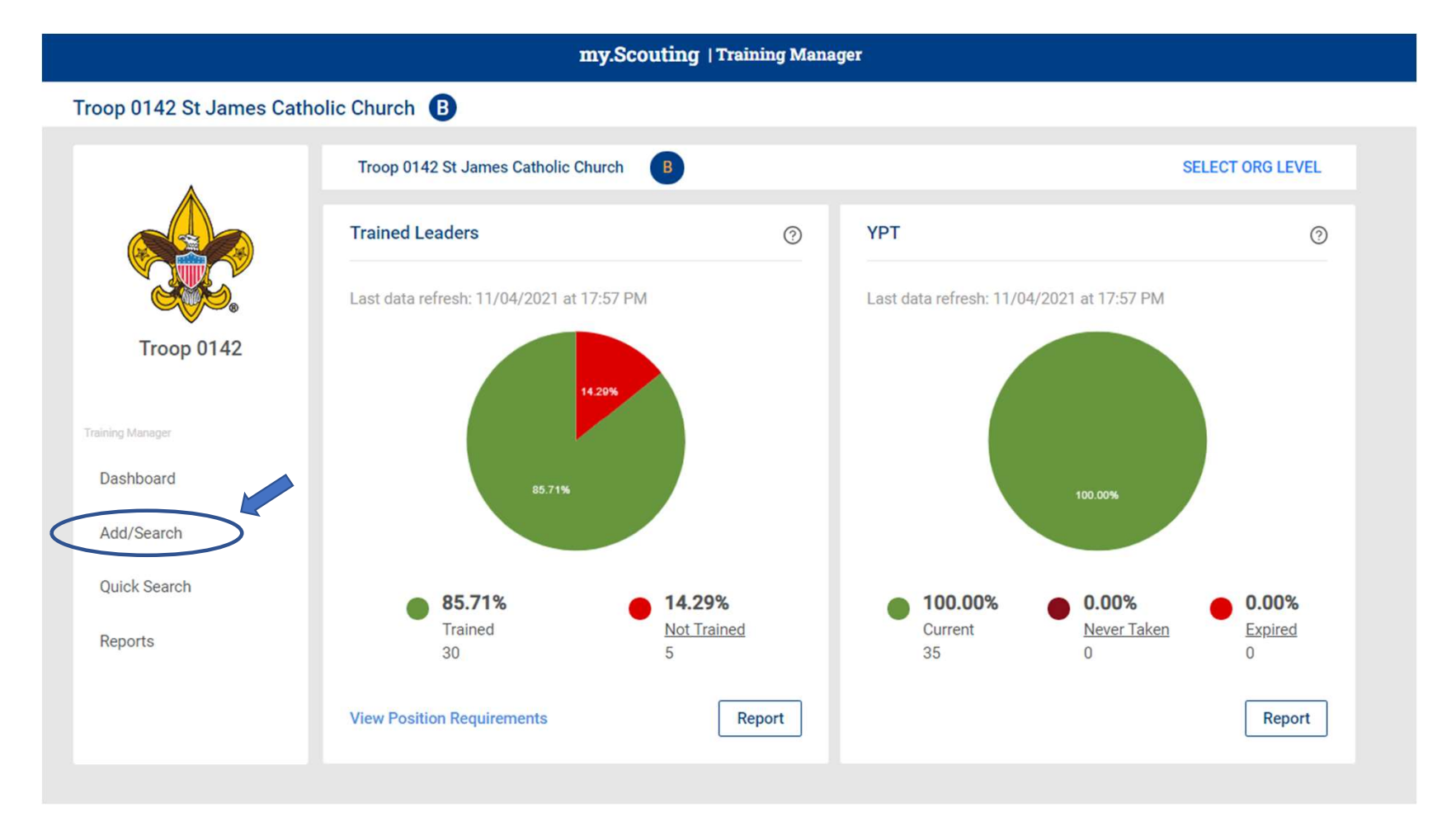

## You will see this screen. Select Search Training.

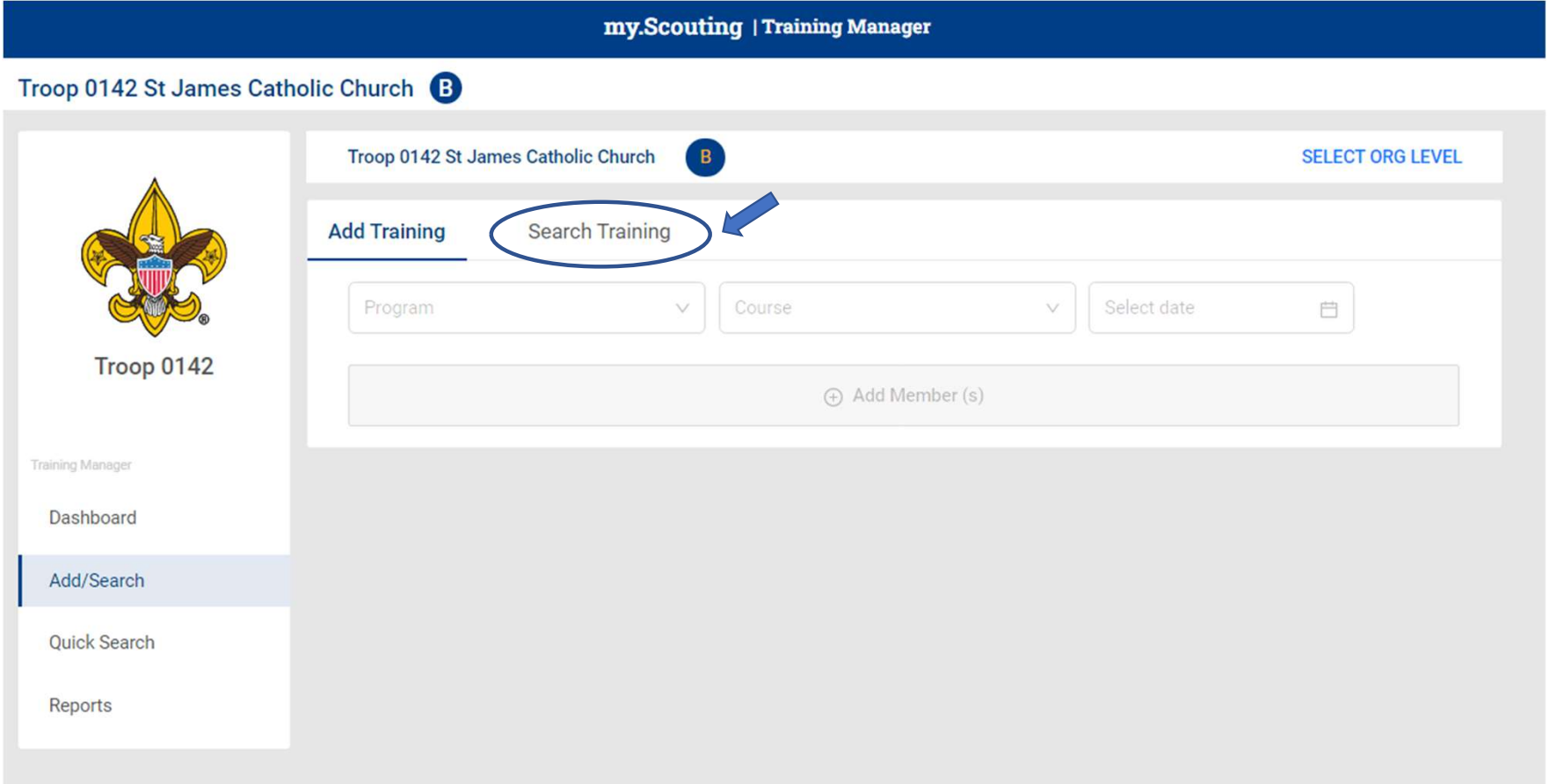

#### Then select the drop down for filter and click the Adult Members box. This will make your report only show the Adults.

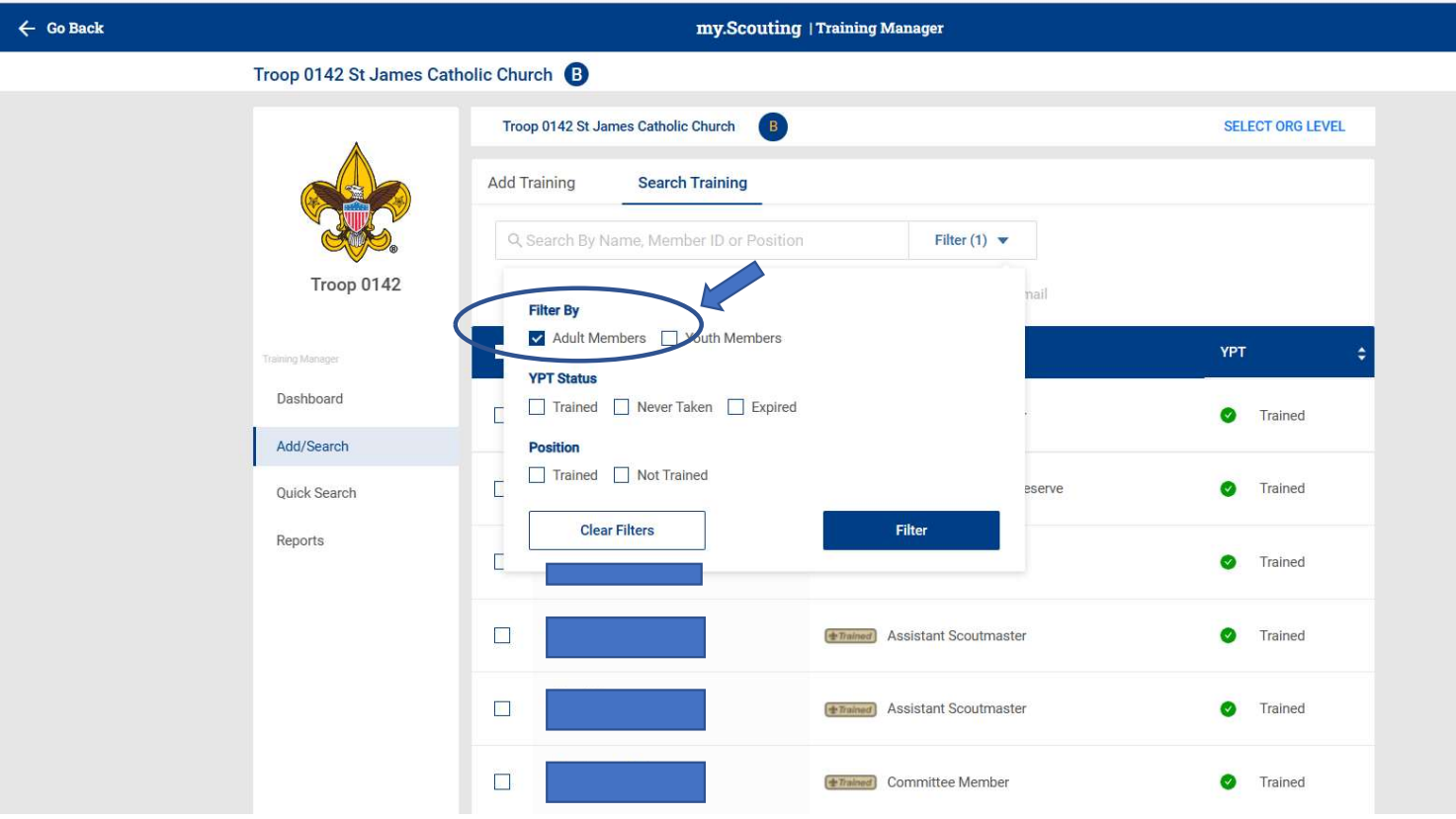

If you have a larger unit you will need to scroll to the bottom of the page and select to show more per page to ensure you can select everyone for your report.

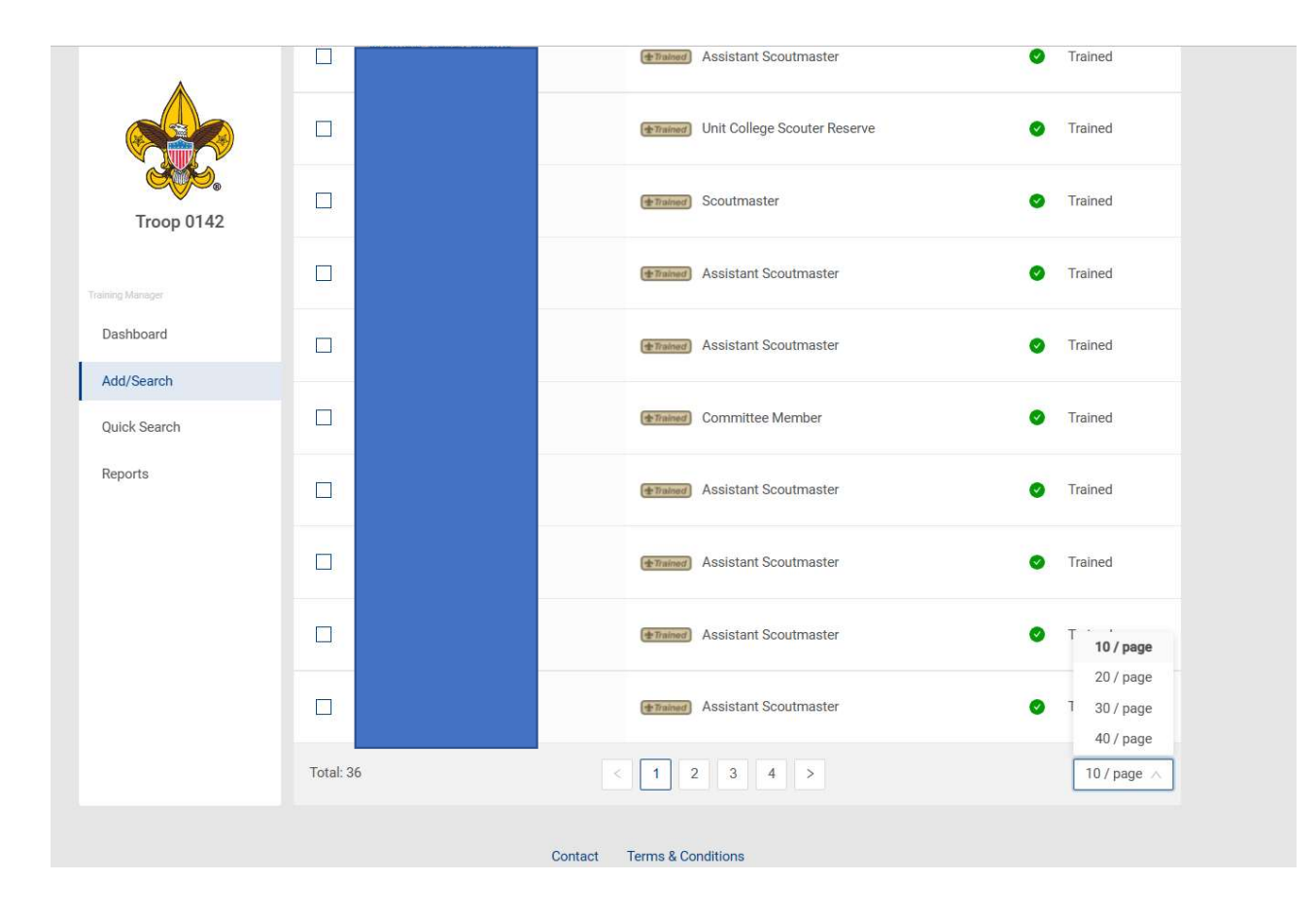

Then scroll back to the top and click the check box to the left of the word Name in the blue bar. Once you select people the Position Requirements Report will be enabled. Click it. Then scroll back to the top and click the check box to the left of the word Name in the blue bar. Once you select people the Position Requirements Report will be enabled. Click it.<br>Note: If you have more than one page of on each screen **BEFORE** clicking on the report button.

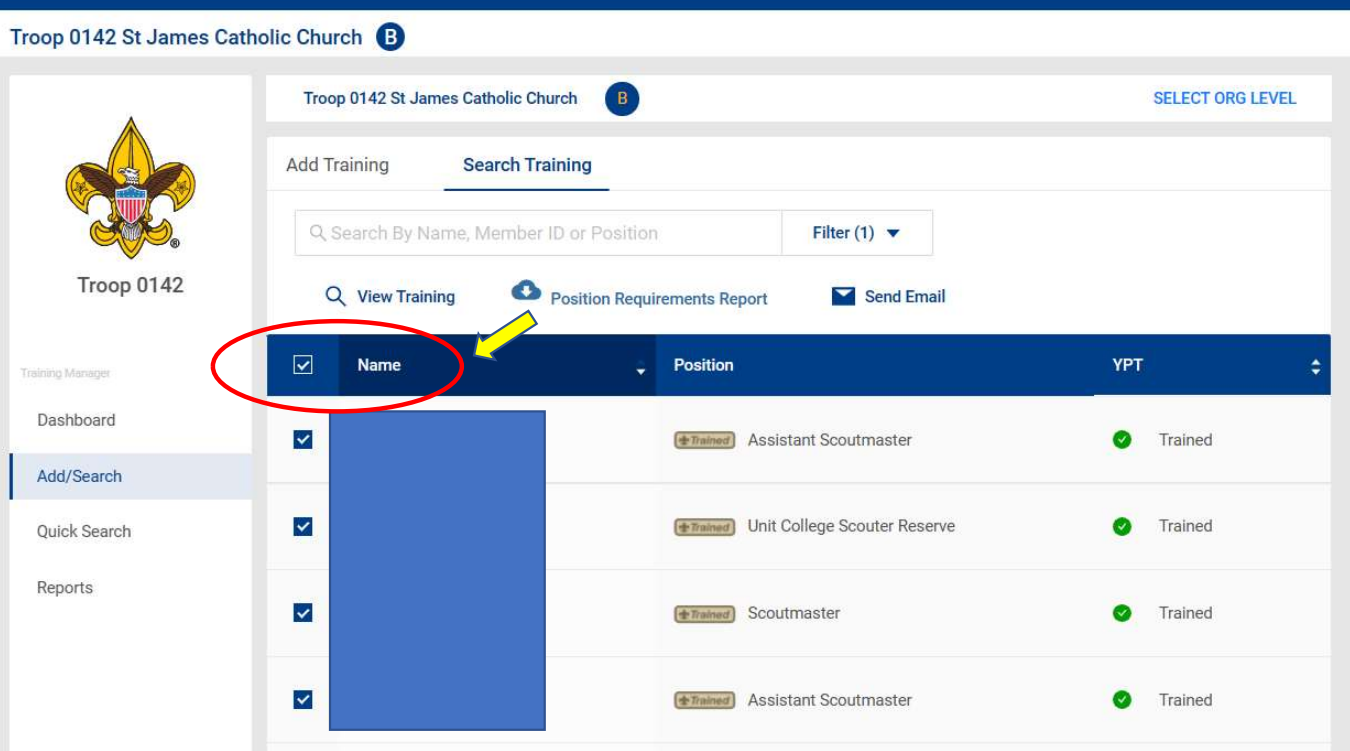

It will open a page like you see below. You can either click the arrows to tab between each of your registered leaders or select the blue Export to CSV button which will create an Excel spreadsheet version of the report.

BOY SCOUTS OF AMERICA® Position Training Require

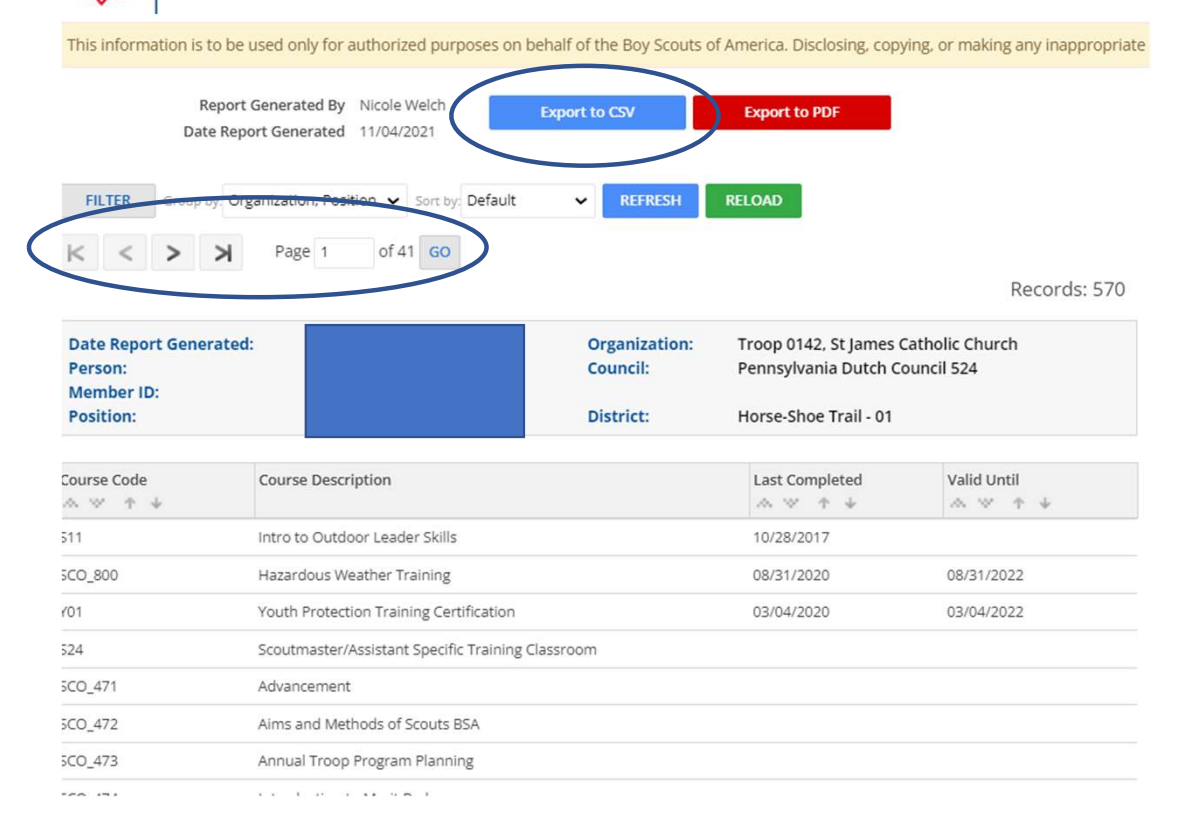

If you select the CSV you will get a report like you see below. Delete<br>the words in cell A5 indicated below so you can add a filter or format<br>is a table and filter information you don't need. Note: make sure you<br>have your the words in cell A5 indicated below so you can add a filter or format as a table and filter information you don't need. Note: make sure you have your file as an Excel file to keep your formatting.

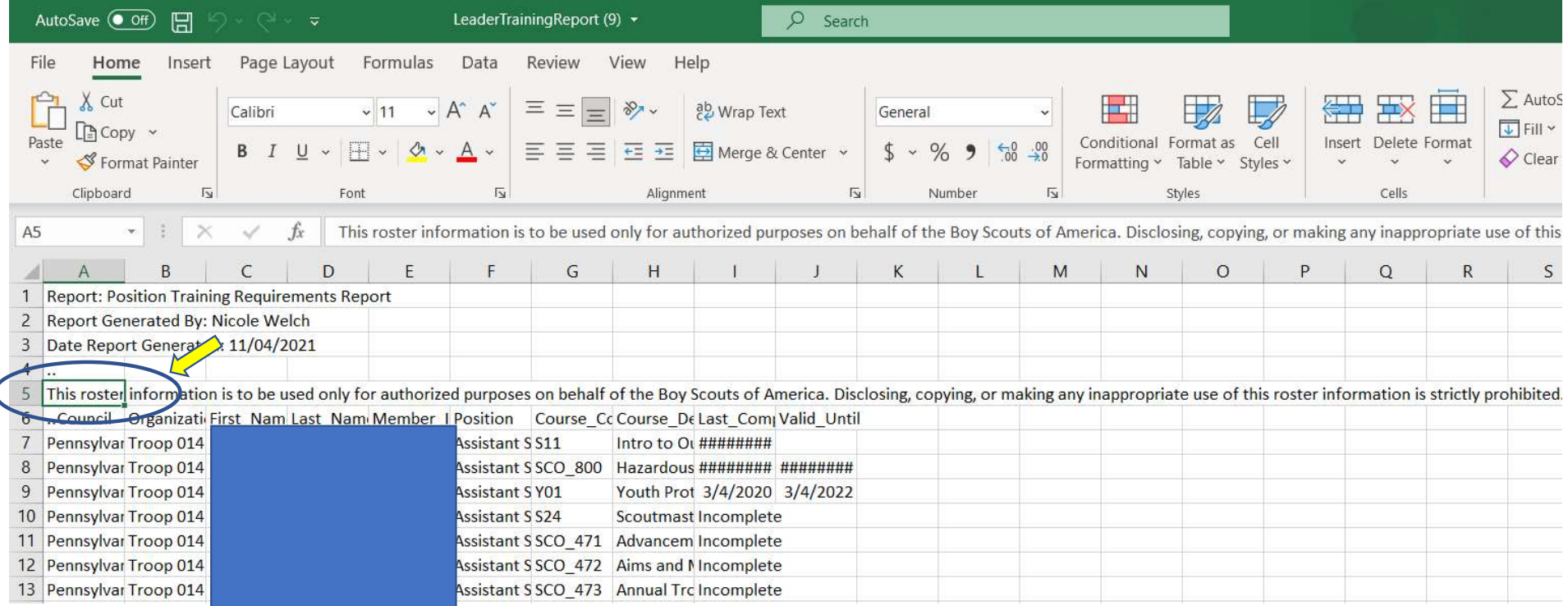

You can use the drop arrows for Course Code or Course Description to only show Hazardous Weather Training.

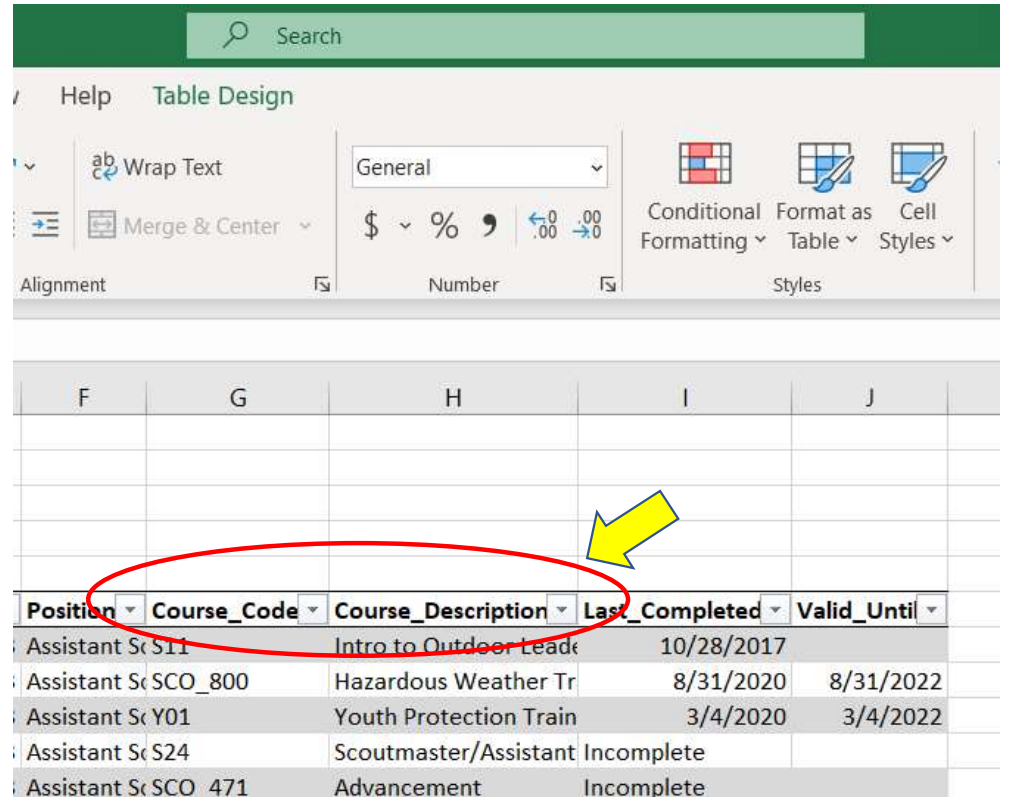

This will remove all other trainings and leave you with just those who are required to take Hazardous Weather training. If you see the word Incomplete, it means the person hasn't taken it yet. The column Valid Until shows the expiration dates for everyone.

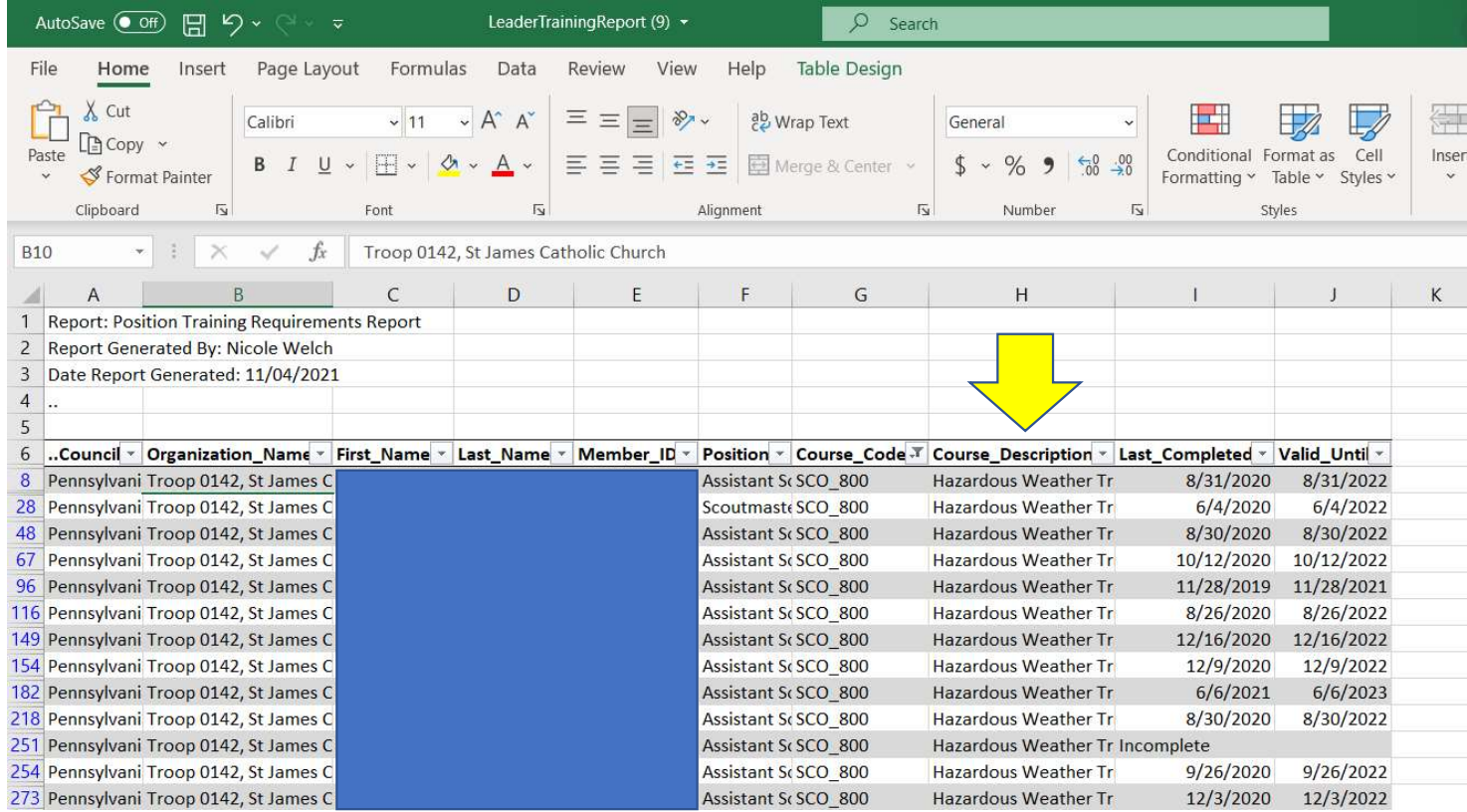